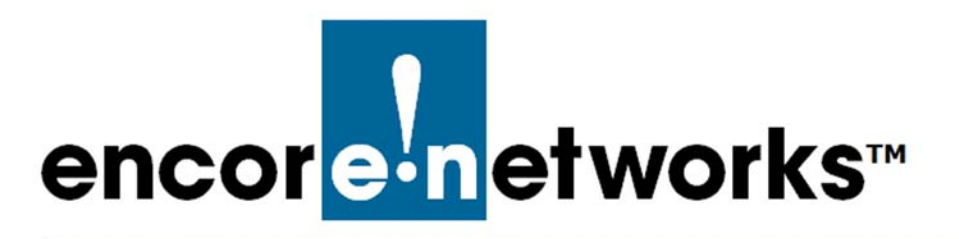

## <span id="page-0-2"></span><span id="page-0-0"></span>**Configuring Traffic Priority for the EN-2000**

he EN-2000 provides wireless and cabled connections to a local area network The EN-2000 provides wireless and cabled connections to a local area network (LAN), to a wide area network (WAN), and to peripheral devices and remote devices. This document discusses Quality of Service (QoS) settings for traffic priority on the EN-2000.

When you log onto the EN-2000 management system, the [EN-2000 Status Overview](#page-0-1)  [Screen](#page-0-1) is displayed [\(Figure 4-1](#page-0-1)).

<span id="page-0-1"></span>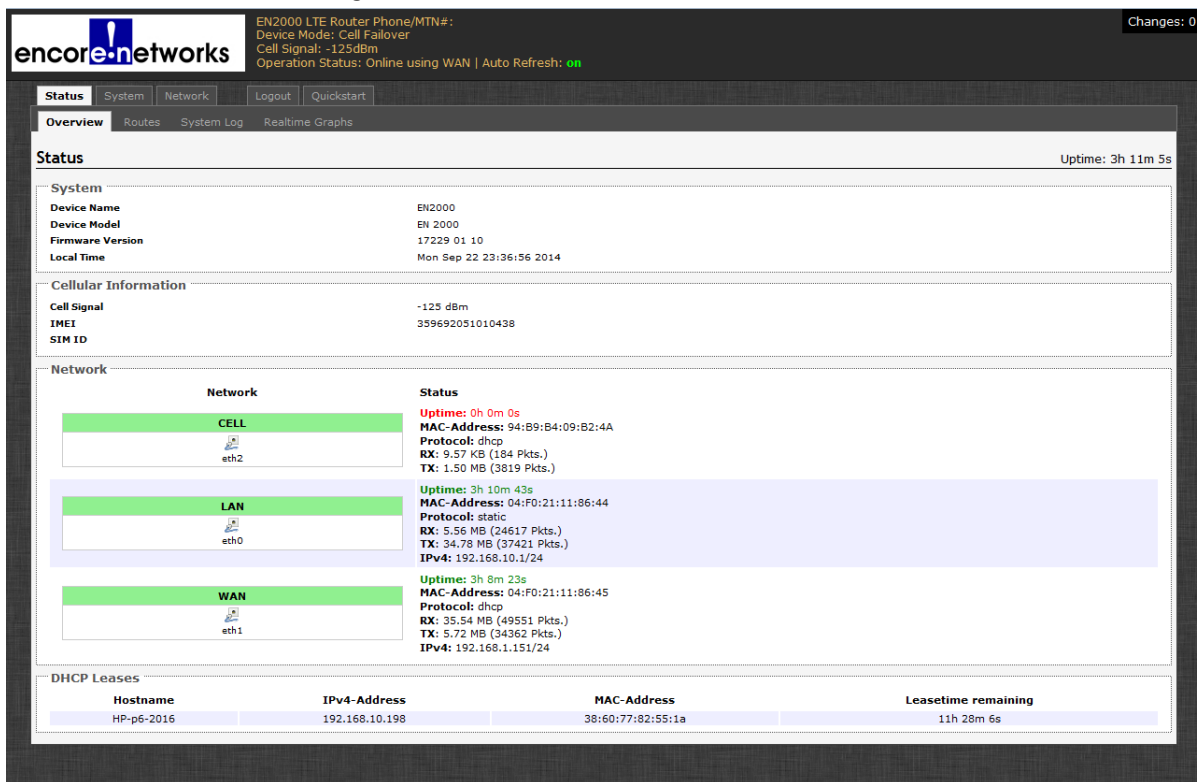

Figure 4-1. EN-2000 Status Overview Screen

On the screen, select the **Network** tab. Then select the **Advanced** tab, then the **QoS** tab. The [Quality of Service Configuration Screen](#page-1-0) is displayed [\(Figure 4-2](#page-1-0)).

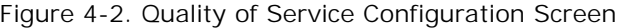

<span id="page-1-0"></span>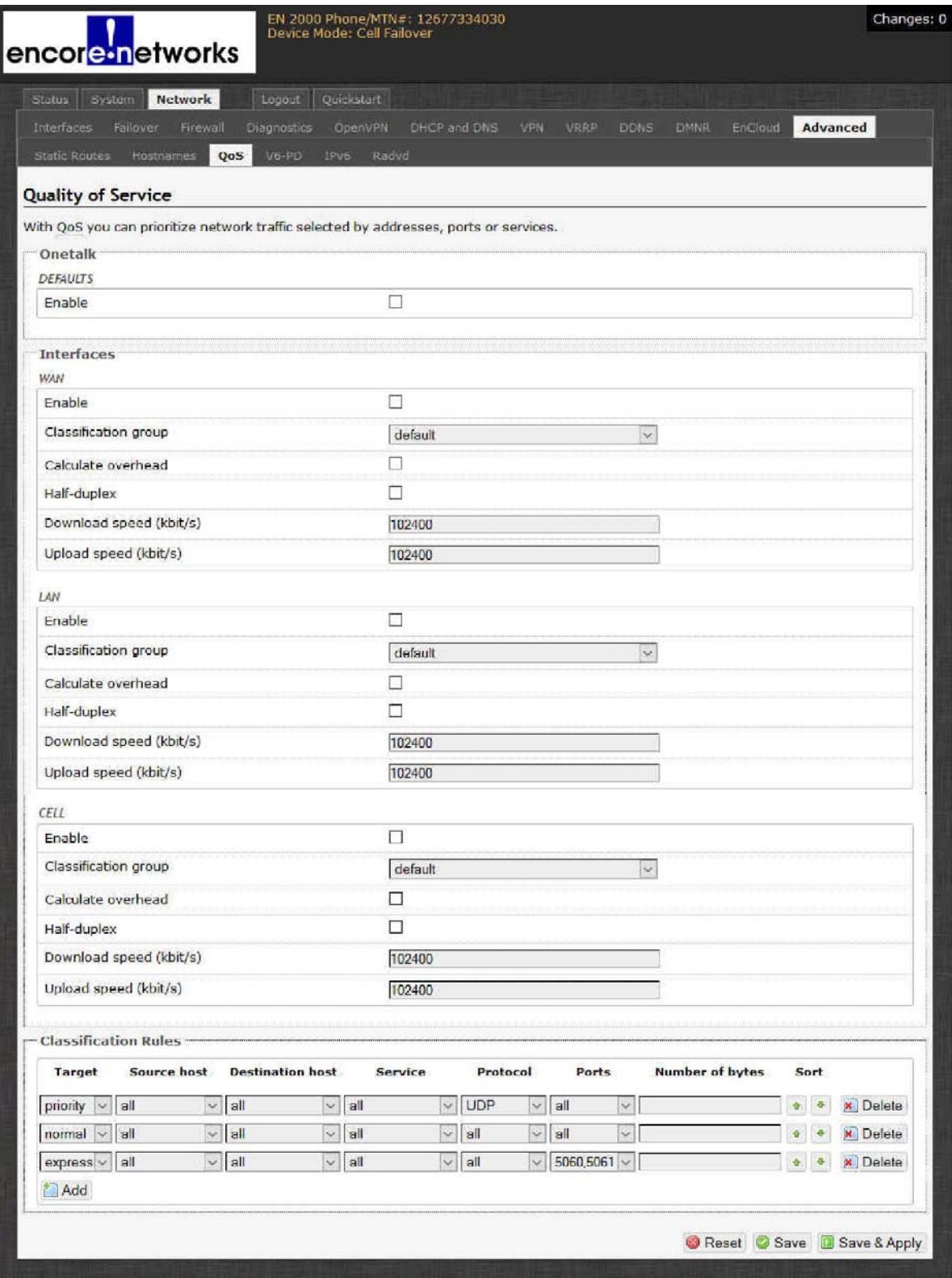

Quality of Service is generally configured on the EN-2000's WAN port or on its cellular port. (If the EN-2000 is using connection failover, configure QoS on both those ports. QoS settings may differ for the ports.)

Use the following guidelines to configure Quality of Service for the EN-2000's network traffic.

**Note:** Consult your network administrator for specific values for the parameters.

- **1** For each port that will use traffic shaping, do the following:
	- **a** If a section labeled **Onetalk** is displayed (near the top of the screen in [Figure 4-2](#page-1-0)), check the box to **Enable** that feature. (The checkbox is displayed only if the EN-2000 holds a Verizon module.)

**Note:** Make sure the box is checked. This option is for Verizon's One Talk application. It gives priority to voice traffic.

- **b** Select the checkbox to **Enable** the Quality of Service feature.
- **c** Leave the setting for **Classification Group** at **default**.
- **d** Select the checkbox to **Calculate Overhead**.
- **e** Leave the checkbox for **Half-Duplex** unchecked.
- **f** Set the rates for **Download Speed** and **Upload Speed** (in kbps). Consult your network administrator for the download and upload speeds that each connection uses.

**Note:** In the **Classification Rules** table (at the bottom of the screen), the rows listed for **Target** traffic shaping are **priority** traffic, **normal** traffic, and **express** traffic.

- **2** Do the following:
	- **a** Select the **Add** button (below the left column of the table).
		- ❖ The table displays another row (for **low** traffic).
	- **b** At the end of the row for **express** traffic, under the column for **Sort**, select (the "up" arrow), so that the rows for **Target** traffic shaping are listed in the order shown below.
		- **priority** traffic
		- **express** traffic
		- **normal** traffic
		- **low** traffic
- <span id="page-2-0"></span>**3** In the table's row for **priority** traffic, do the following:
- <span id="page-2-1"></span>**a** Under the column **Number of Bytes** (near the end of the row), enter the packet size for the application (in bytes).
- <span id="page-2-2"></span>**b** If the default value for any other field in the row needs to be adjusted, select the arrow to the right of that field, and do one of the following:
	- **i** Select the field's new value,

or

- **ii** Select **custom** and type the field's new value.
- **4** In each row for another type of traffic (**express**, **normal**, and **low**), perform the actions in [step 3](#page-2-0)[a](#page-2-1) and step 3[b.](#page-2-2)
- **5** After values for all the fields on the [Quality of Service Configuration Screen](#page-1-0) have been addressed, do one of the following:
	- **a** If you wish to save the configuration and use it immediately, select **Save and Apply**.
	- **b** If you wish to save the configuration, for use after the EN-2000 is restarted (but not for immediate use), select **Save**.
	- **c** If you wish to discard the configuration, select **Reset**.